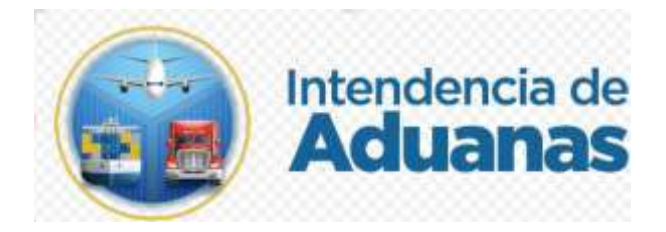

# Guía para el Traslado de Reporte de Sobrantes y Faltantes Recinto DHL

Nuevo Modelo de Despacho

GU-IAD/DNO-ADU-GCA-22

Versión I

Elaborado por : Alejandra Alfaro Cabrera Fecha de vigencia : 21 de abril de 2024

## **Introducción**

Dentro de los objetivos estratégicos de la Superintendencia de Administración Tributaria -SAT-, en su Plan Estratégico Institucional 2021-2025, el objetivo No. 5 que en su parte conducente establece "Modernizar de manera Integral el Servicio Aduanero", en ese sentido, surge el proyecto de transformar el sistema informático aduanero, por lo tanto, se elabora la presente guía de usuario que contiene las directrices para que el Recinto Aduanero DHL pueda enviar el reporte de la descarga de mercancías, incluyendo el detalle de las incidencias mediante su Agencia Virtual.

#### **Objetivo**

El objetivo de esta guía es proporcionar las directrices para enviar al sistema aduanero, el reporte de la descarga de mercancías del Recinto Aduanero DHL de Guatemala

#### **Alcance**

Esta guía está dirigida al personal del Recinto Aduanero DHL que tenga la responsabilidad de enviar el reporte de la descarga de mercancías.

### **Descripción del Proceso**

Para crear la solicitud electrónica de la Justificación de Sobrantes y Faltantes el usuario debe realizar los pasos siguientes:

1. El usuario ingresa a la Agencia Virtual con usuario y contraseña asignadas.

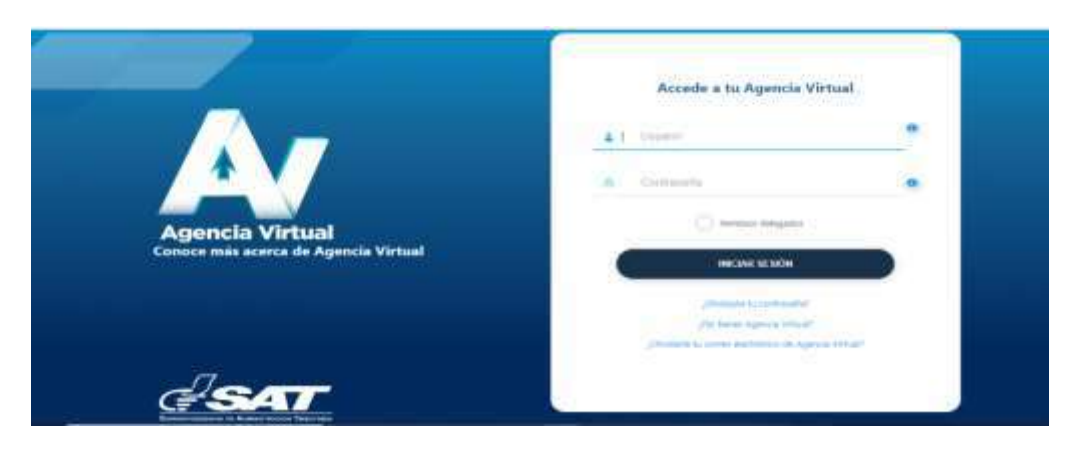

2. El usuario debe presionar el botón menú de opciones que se encuentra en la parte superior izquierda de la pantalla.

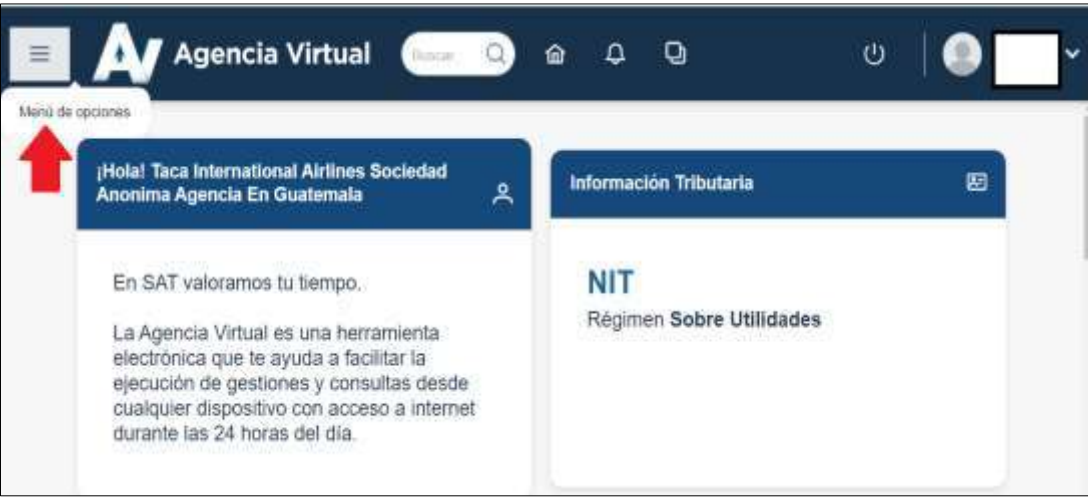

GU-IAD/DNO-ADU-GCA-22 Versión I Abril 2024

3. El usuario selecciona la ruta de acceso: Otros Sitios de interés >Reporte de Descarga DHL

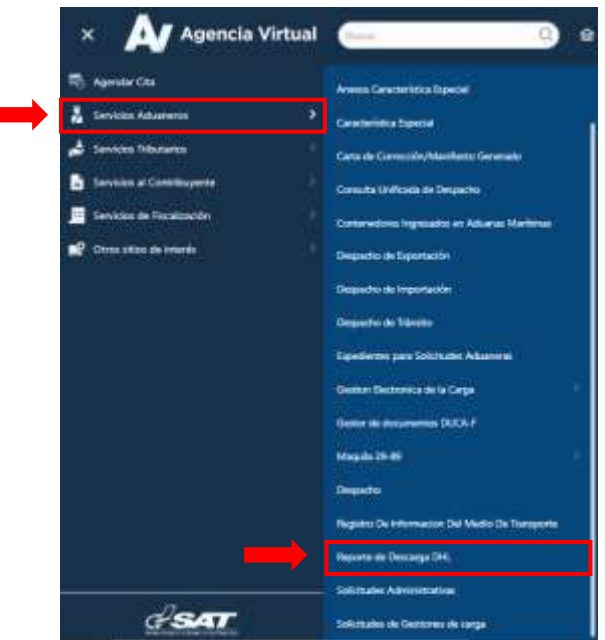

4. El sistema muestra una ventana para que el transmisor ingrese el número de manifiesto y presiona el botón "Buscar"

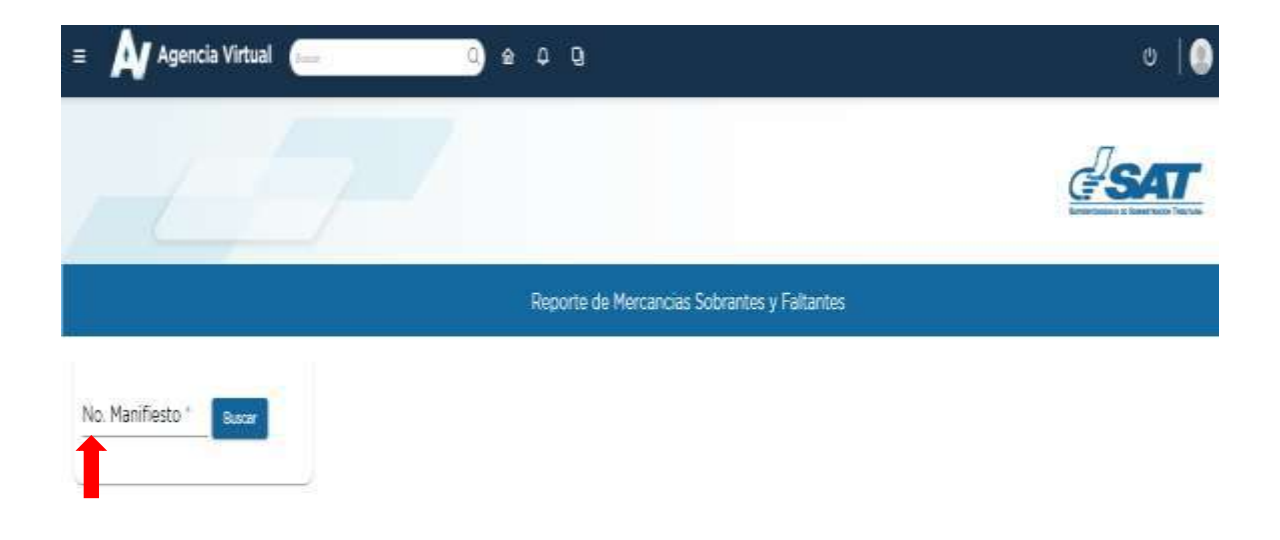

GU-IAD/DNO-ADU-GCA-22 Versión I Abril 2024

5. El sistema verifica que el manifiesto pertenezca a DHL, para aceptar información y muestra información relacionada al manifiesto.

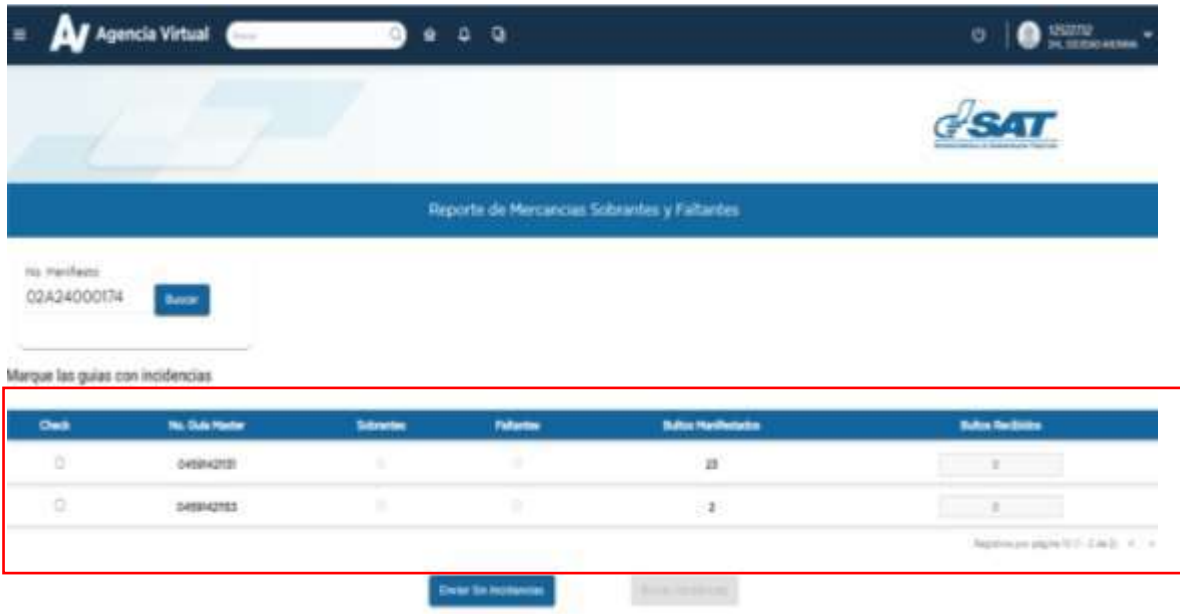

6. El usuario selecciona el documento de transporte a reportar.

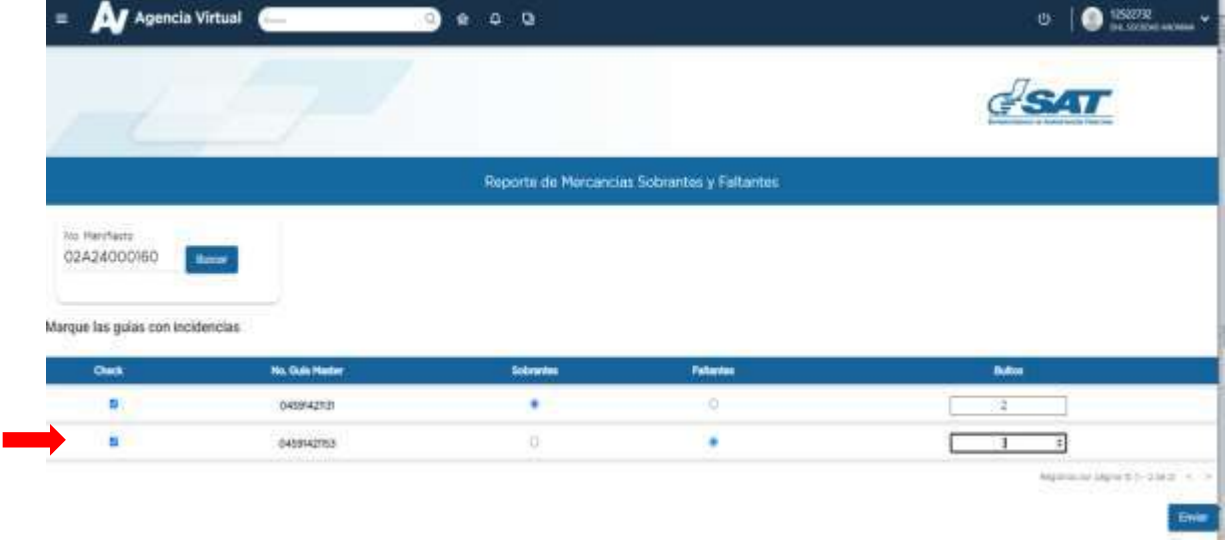

7. El usuario ingresa la cantidad de bultos recibidos luego de seleccionar si existen sobrantes y/o faltantes.

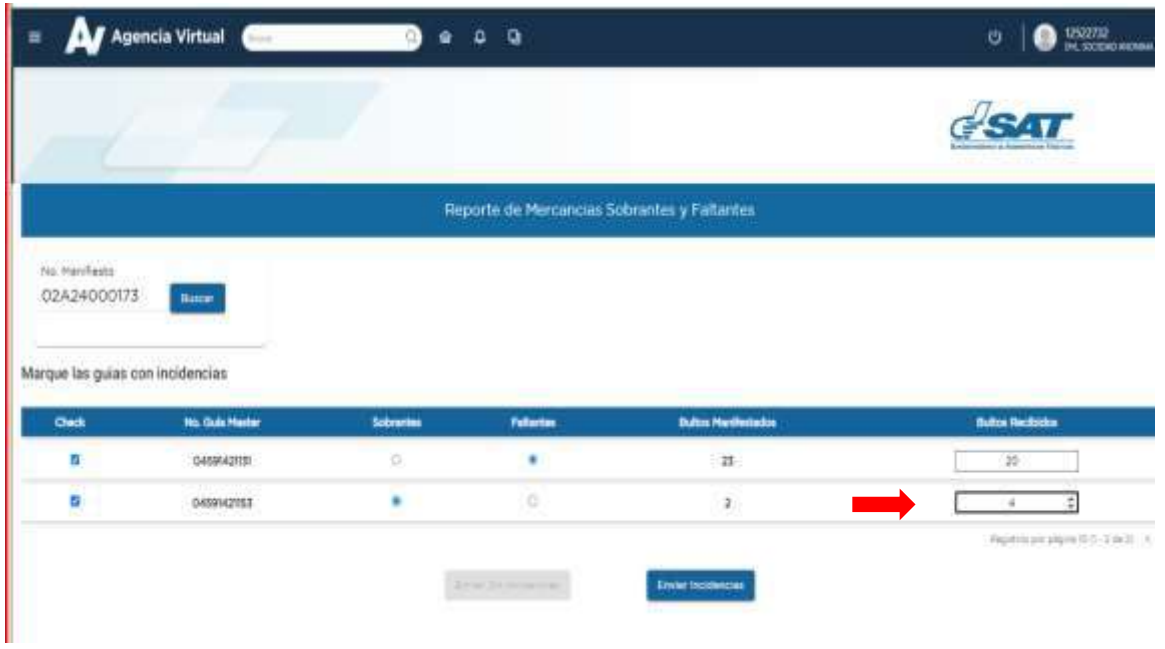

Si no existen incidencias el usuario debe presionar el botón Enviar sin incidencias.

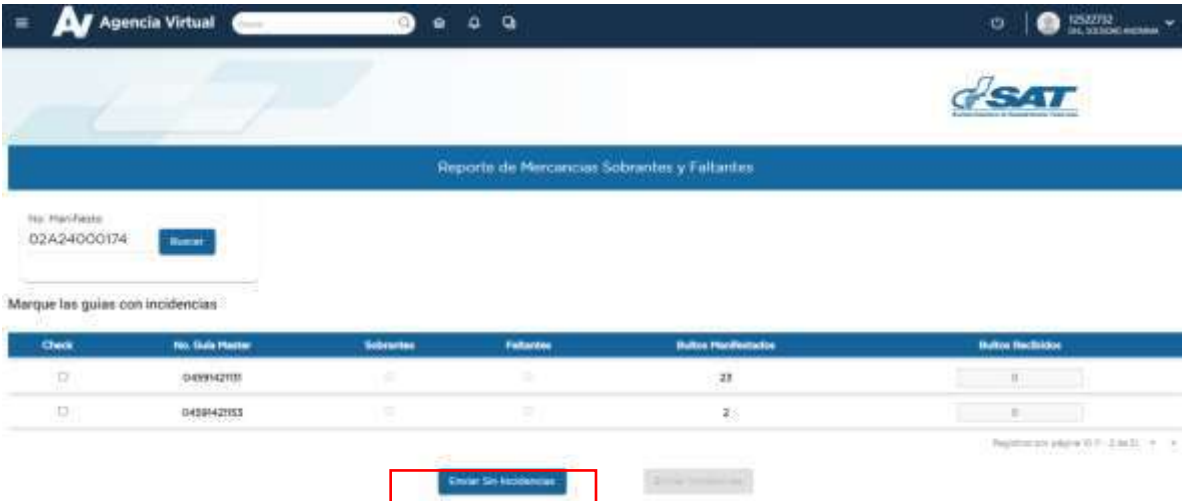

GU-IAD/DNO-ADU-GCA-22 Versión I Abril 2024

Página 6 de 7

8. Si existen incidencias, el sistema valida que todos los documentos de transporte tengan una Justificación de Sobrantes y Faltantes para habilitar el botón "Enviar Justificaciones" el cual debe presionar para que su solicitud sea recibida.

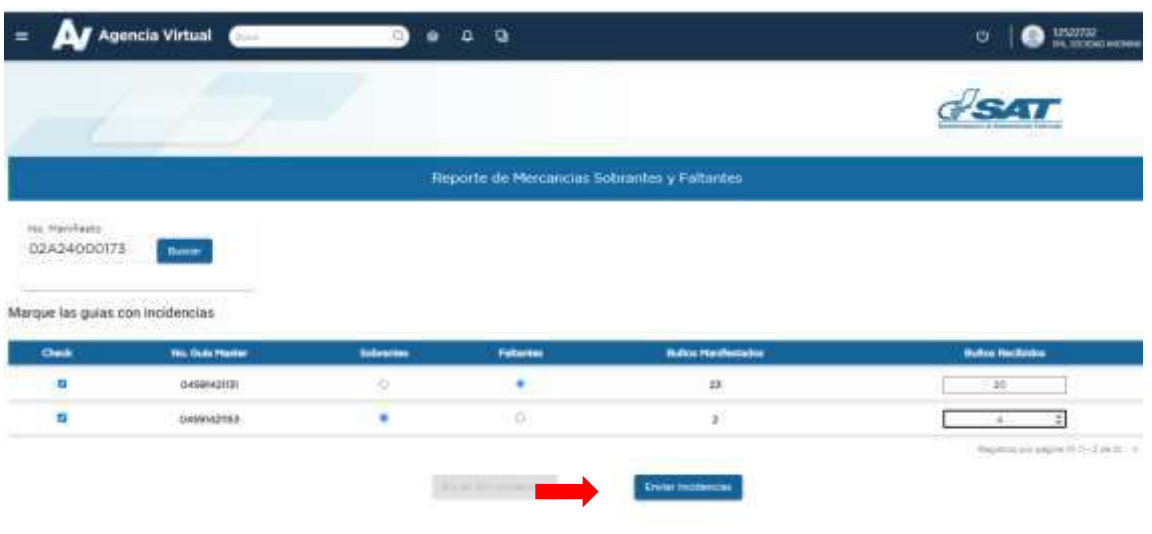

9. El Sistema despliega el mensaje "Gestión realizada con Éxito", el usuario debe presionar el botón Aceptar

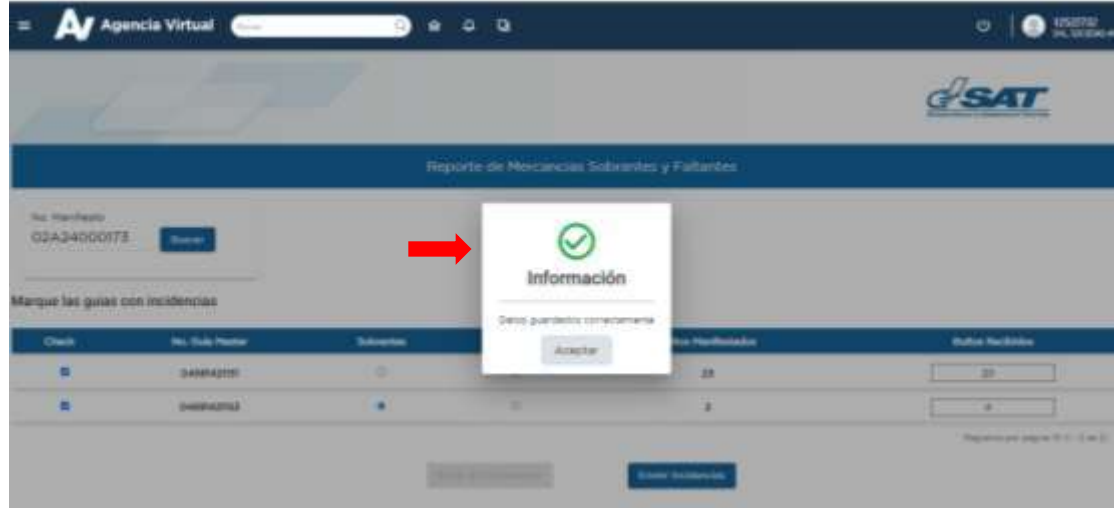

GU-IAD/DNO-ADU-GCA-22 Versión I Abril 2024

Página 7 de 7